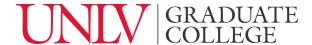

# **Graduate Degree/Certificate Name Change in Curriculog**

A step-by-step guide

Before initiating the Curriculog proposal for a degree/certificate name change, please contact the <u>Office of the Vice Provost for Academic Programs (VPAP)</u> to review their requirements, and receive their initial approval, or "green light," for initiation of the Curriculog proposal process.

# **STEP 1: Curriculog Login**

- 1.1 Access: <a href="https://unlv.curriculog.com/">https://unlv.curriculog.com/</a>
- 1.2 Login using your UNLV ACE account. (see <a href="https://www.it.unlv.edu/ace">https://www.it.unlv.edu/ace</a>)

### STEP 2: Select the "Degree/Certificate Name Change" form

2.1 Click on "New Proposal" under the "My Proposals" tab at the top left:

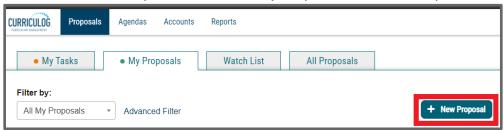

2.2 Click on the checkmark "Start Proposal" icon on the Graduate Degree/Certificate Name Change form row:

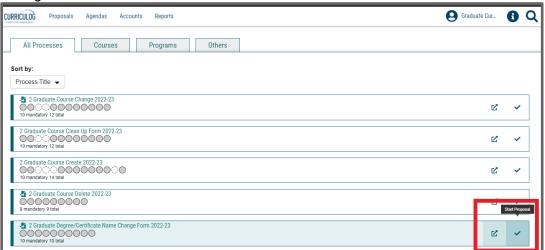

This form begins with importing the current information from the working graduate catalog. You will see the search window roll out to the right after clicking on "start proposal." Using the fields in the search window, search and select the program you will change and click build proposal to begin.

# STEP 3: Complete all Items in Sections I and II of the form, and launch the form

In general, the form is self-explanatory and clear about what is requested. In this guide we will review selected items that may generate questions or have further technical steps.

- <u>3.1 Attachments uploading documents into the form:</u> To upload documents into the form, please follow these 3 steps:
  - 01. Click on the "attach a file" icon at the right of this form.
  - 02. Click on "Choose File"
  - 03. Click on "Upload"

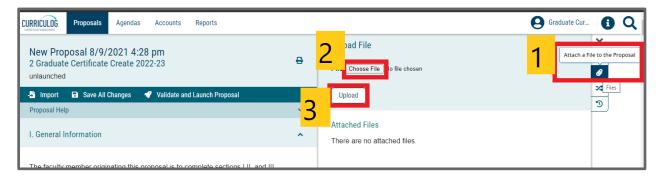

- <u>3.2 Required Additional Documents:</u> Please attach required documents (available at the <u>Office of the Vice Provost for Academic Programs</u> website) by navigating to the "attach a file" icon at the right of this form.
  - Graduate Academic Program, Degree, Major, or Primary Field of Study Name Change Coversheet.
  - NSHE Academic Program Change form.
- **3.3 Launch the form:** Click on the "Validate and Launch" button at the very bottom to launch the form.

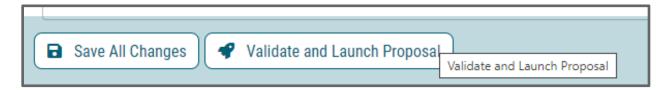

3.3.1 If an ERROR message comes up, please click "show me" and fill all the red fields of the form.

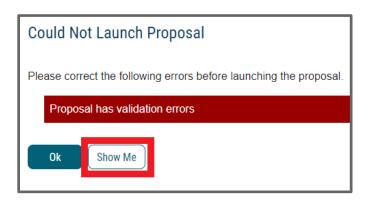

3.3.2 If you have filled the entire form correctly, you will see the "Launch Proposal" option come up. Click on "Launch Proposal" to launch.

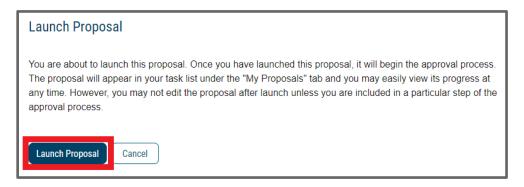

#### **STEP 4: READY TO SUBMIT?**

After completing this form, please follow these steps:

- 1. Finish the launch of your proposal by clicking the decisions icon located to the right of the form. This will display a new decision/approval field on the top right.
- 2. Click on "approve", add an optional comment if necessary, and then click on the "Make My Decision" button at the bottom to move the proposal forward to the next step. You will see a notification indicating that the proposal has moved forward. You will not be able to edit after moving the proposal forward.
- 3. Please note that it is your responsibility as the proposer to see that the proposal is reviewed and receives all necessary approvals. Please be encouraged to reach out to reviewers on each step, if necessary.
- 4. You can check the status of the proposal by clicking on the workflow status icon verify that the proposal has gone to the next step.

5. The workflow status icon will also show you the current step of the proposal at any given time, and who are the reviewers at that step.

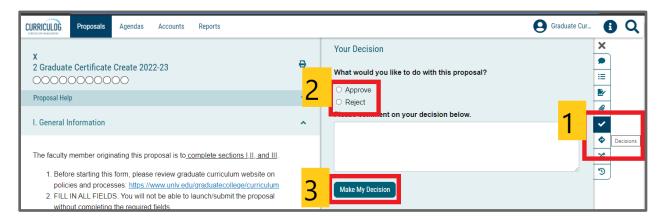

Additional Information, including committee meeting dates, university resources, and general guidelines available at: <a href="https://www.unlv.edu/graduatecollege/curriculum">https://www.unlv.edu/graduatecollege/curriculum</a>

QUESTIONS? Contact gradcurriculum@unlv.edu